## 【ウェブでの参加方法】

ログインする

## 1 ログインする

○ 登録したメールアドレスとパスワードでいきものログにログインします。

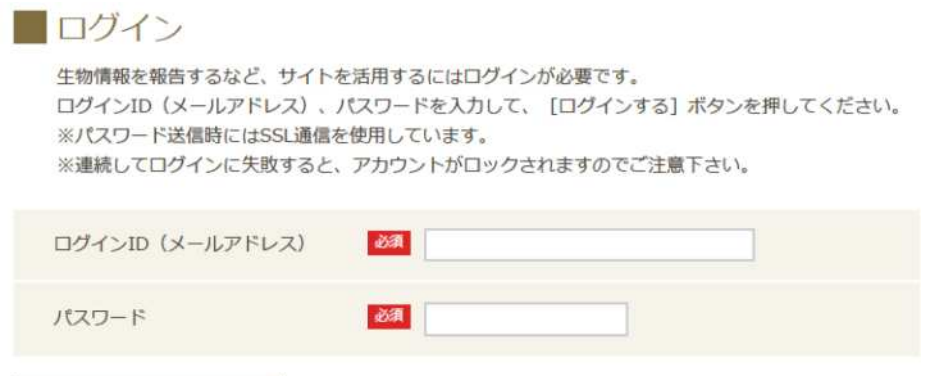

2 トップページの「調査に参加」ボタンをクリック

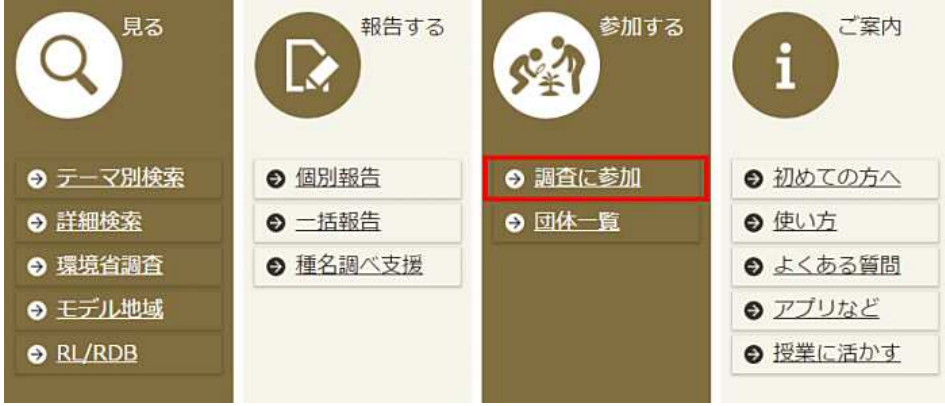

3 「かながわ生きもの調査(里山の生きもの)」、「かながわ生きもの調査(外来種)」の調査名をクリック

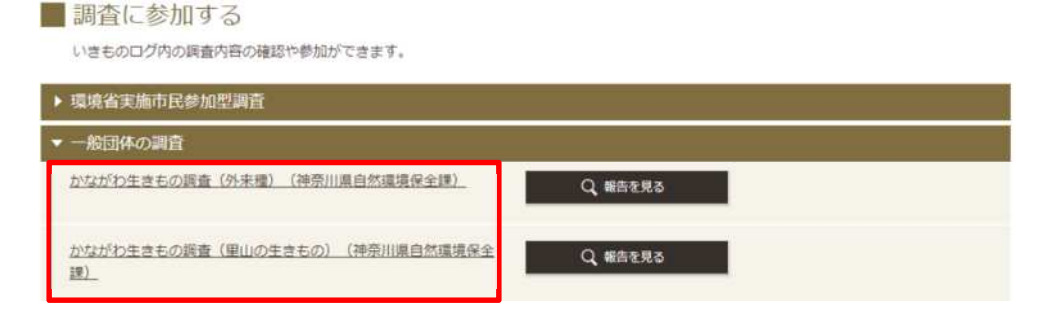

## 4 「参加する」ボタンをクリック

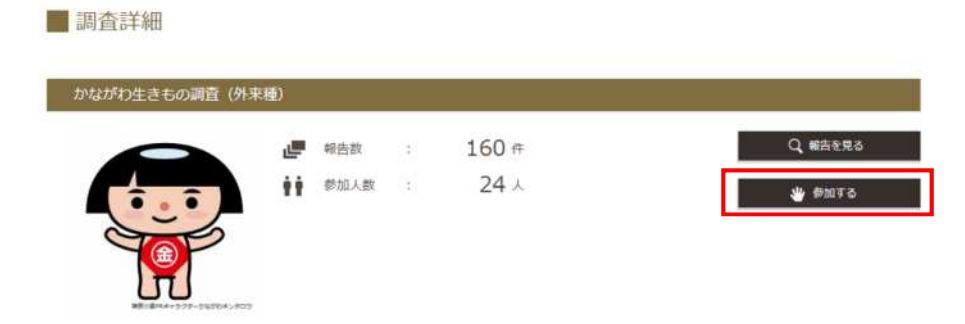

5 「この調査に参加しました」と表示されたら参加完了

■調査詳細

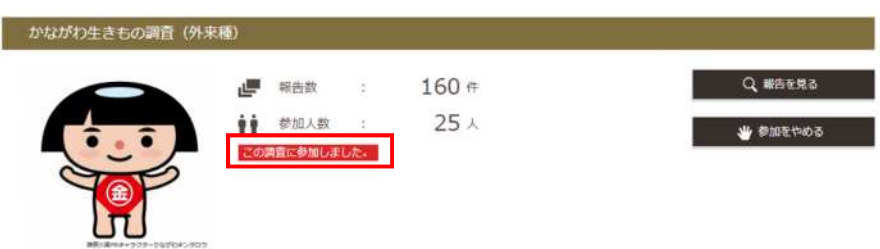

## 【アプリでの参加方法】

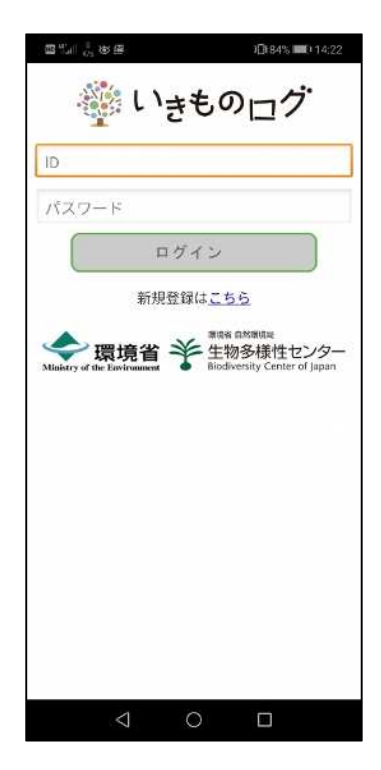

1 ログインする 2 「調査に参加する」をタップ

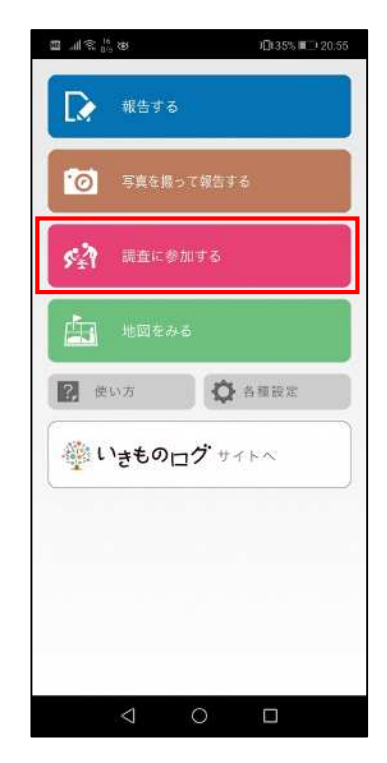

3 「かながわ生きもの調査(里山の生きもの)」、 「かながわ生きもの調査(外来種)」をタップ

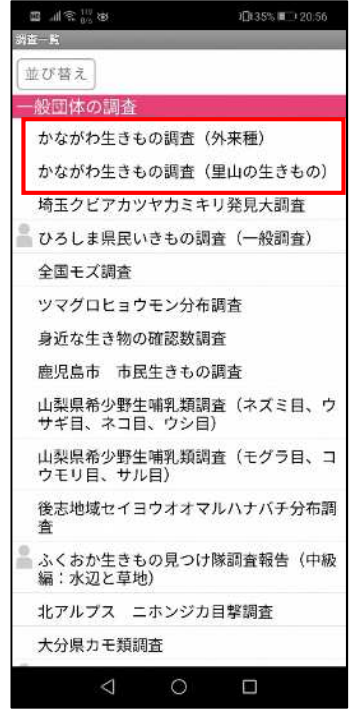

4 「参加する」をタップ

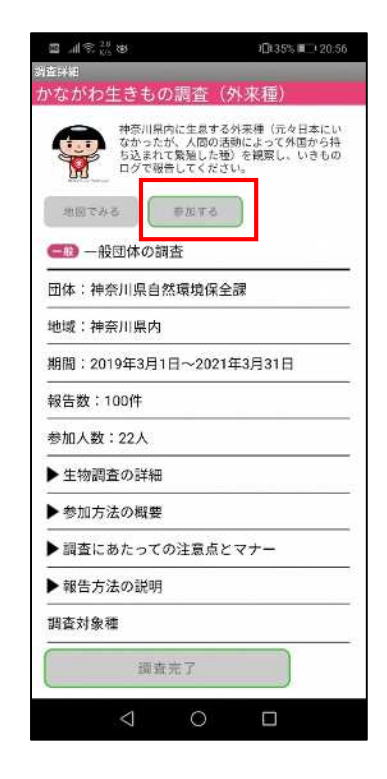

5 「参加中」と表示されたら参加完了

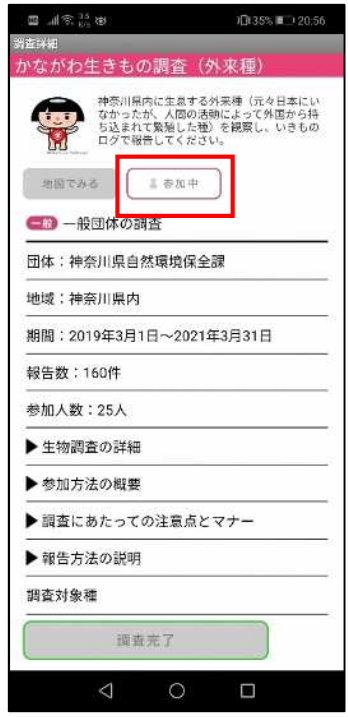

(出典:いきものログウェブサイト(環境省生物多様性センター) (URL:https://ikilog.biodic.go.jp/))